# **How to Connect H.264 DVR through IPhone**

There are two ways to connect H.264 DVR by using your IPhone. One is installing software on your mobile device. It will transmit H.264 compression video and perform under a better network speed. The other is monitoring video through the Safari browser. It will get a motion JPEG image.

# **1. Software "SCDVR"**

## **1.1 Download SCDVR from APP STORE of APPLE, it is free!**

### **STEP 1 Enter the App Store**

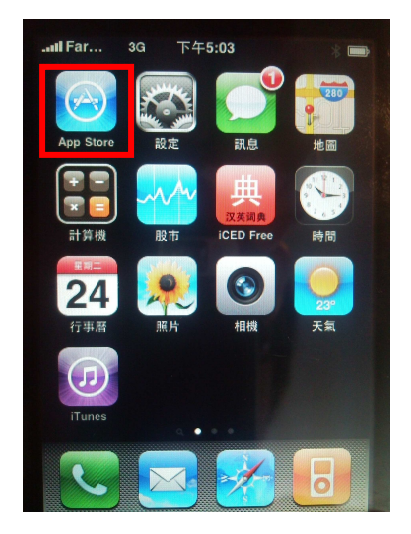

Click App Store icon Enter this platform **STEP 2 Search "SCDVR"** 

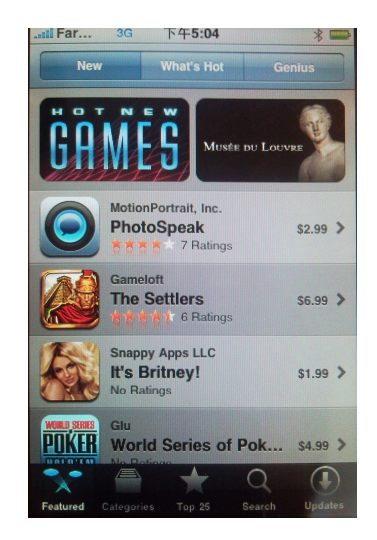

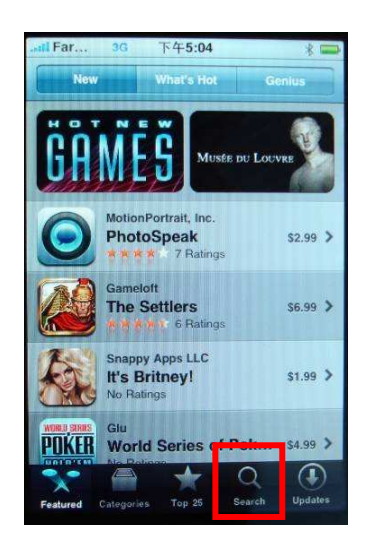

Click Search button Type "scdvr" Find it

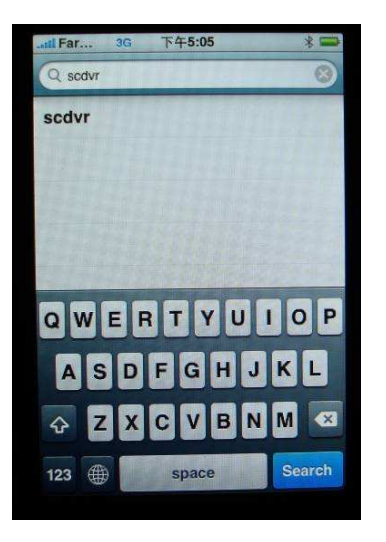

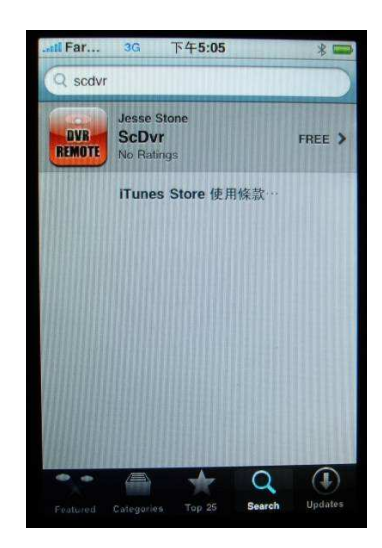

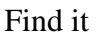

#### **STEP 3 Install SCDVR**

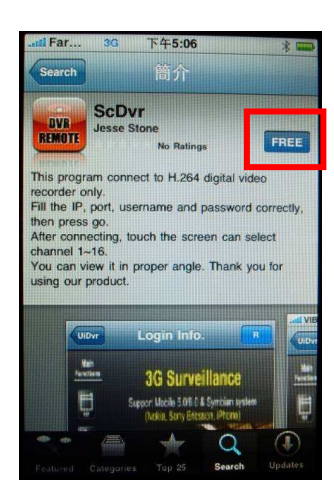

**1.2 Execute the application** 

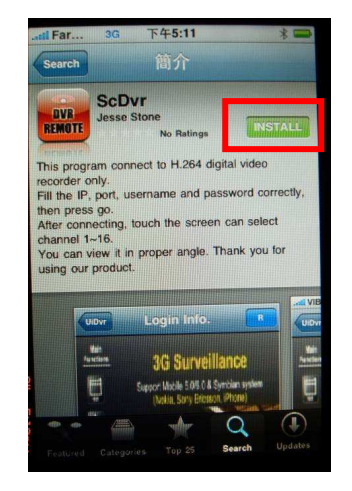

Press FREE button Press INSTALL button Installing

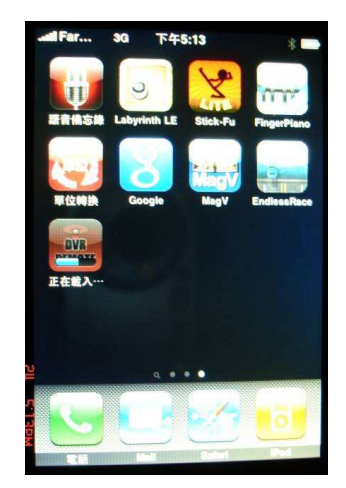

#### **STEP 1 Add a DVR connection in the list**

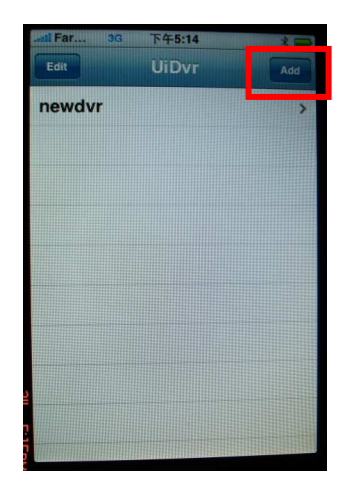

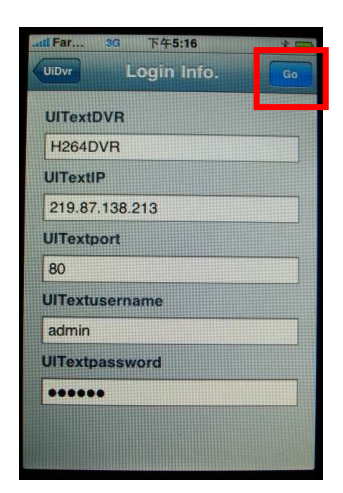

**STEP 2 Connect the DVR** 

Press Add button to create a connection Input the information then press Go button

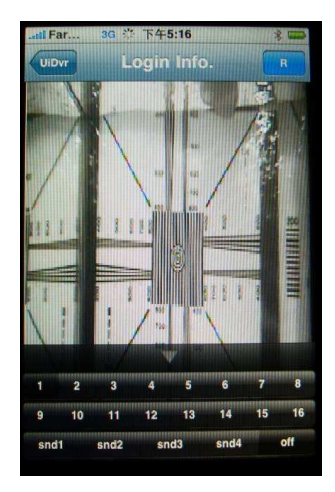

The channel 1 image will be shown on the screen. Click number button to change channel and change audio channel by pressing snd1~snd4. Press R to rotate the image.

#### **STEP 3 Delete DVR from the list**

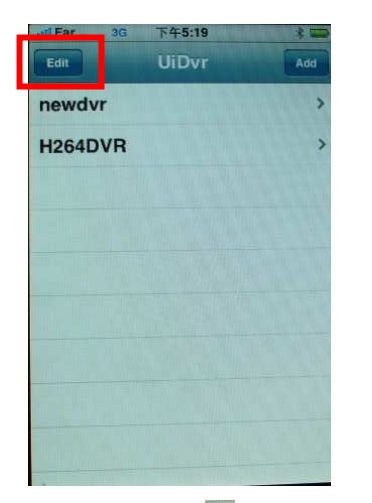

Press Edit button and  $\bullet$  will be shown Press it and then click Delete button

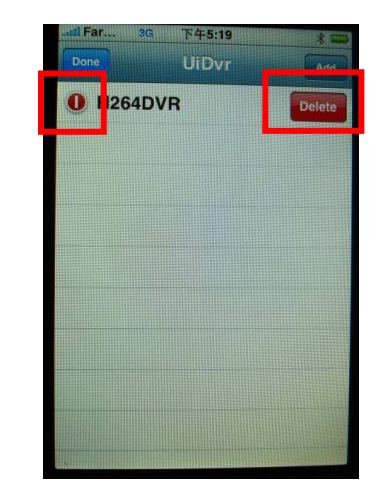

# **2. Web Browser**

Execute Safari browser and input the IP address of DVR with "/mobile.html/"

EX. http://219.87.138.212/mobile.html

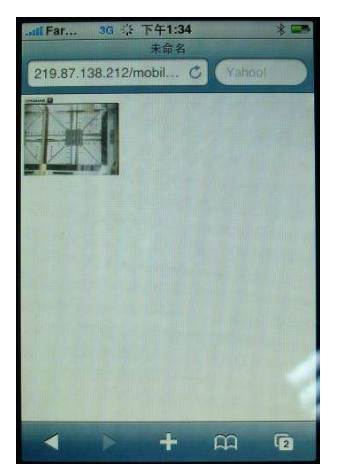

Ch 1 image will be shown Zoom in/out the image Select the channel

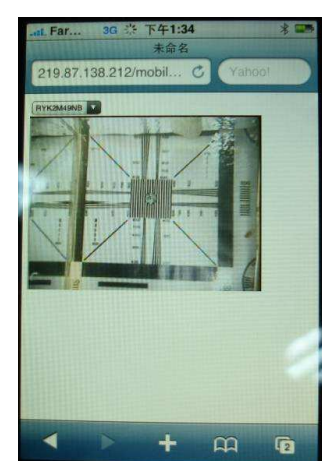

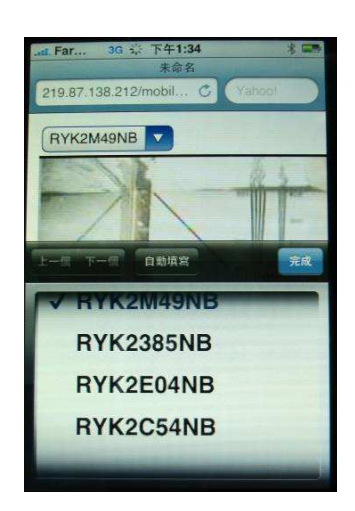